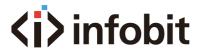

# iControl A32

## 32-menu Dante Audio Controller

User Manual V1.1

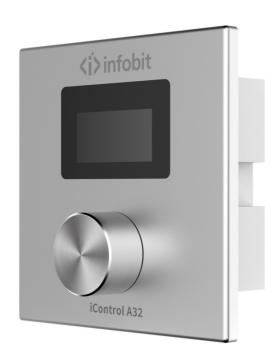

INFOBIT AV www.infobitav.com info@infobitav.com

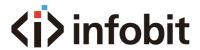

# **Table of Contents**

| 1. | Overview      | 3 |
|----|---------------|---|
|    |               |   |
| 2. | Specification | 3 |
|    |               |   |
| 3. | Settings      |   |

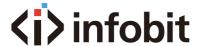

### 1. Overview

The **iControl A32** control panel is the control terminal of the INFOBIT iSound DSP (Digital Audio Signal Processor), support customized functions, and 1 control knob, with 8 indicators showing the control status. The aluminum alloy panel is matched with a bottom box, which has a neat and textured appearance and simple and convenient assembly.

The **iControl A32** is a remote control of the DSP system. It provides a simple and intuitive interface for the end user and can be installed and configured to suit the unique needs of a specific application.

The device is connected via standard CAT-5/6/7 cables and is powered over Ethernet (PoE), eliminating the need for custom cables and local power supplies. Using standard network technology, multiple remote control panels can be connected over large distances.

Partnered with one or more iSound Series DSPs from INFOBIT AV, the A32 offers a range of audio control abilities such as volume, mixing, and scene switching. With PoE power supply and UDP communication protocol, this control panel is easy to install and configure for your specific application needs.

It allows for user customization and programming of up to 32-menu functions. Its intuitive interface and software make it simple to connect multiple physical panels to the DSP device via network.

### 2. Specification

| Model                  | iControl A32                   |
|------------------------|--------------------------------|
| Name                   | 32-menu Dante Audio Controller |
| OLED display           | 1.3"                           |
| Control knob           | 1 pcs                          |
| Control protocols      | UDP                            |
| Address setting method | TCP/IP                         |
| Signal cable length    | 100 Meters                     |
| Power supply           | PoE                            |
| Connection port        | RJ45                           |
| Power consumption      | <100mW                         |
| Material               | Aluminium alloy sandblasting   |
| Color                  | Silver White                   |
| Cover dimensions       | 86 x 86mm                      |
| Wall box dimensions    | 80 x 80 x 45mm                 |
| Operating Humidity     | 10% to 90% RH (non-condensing) |
| Operating Temperature  | +32 to +104 °F (0 to +40 °C)   |

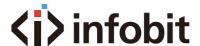

### 3. Settings

The user can set the key functions in the PC client software interface. Each can be defined as a gain, mute, preset, custom third-party device control, and more.

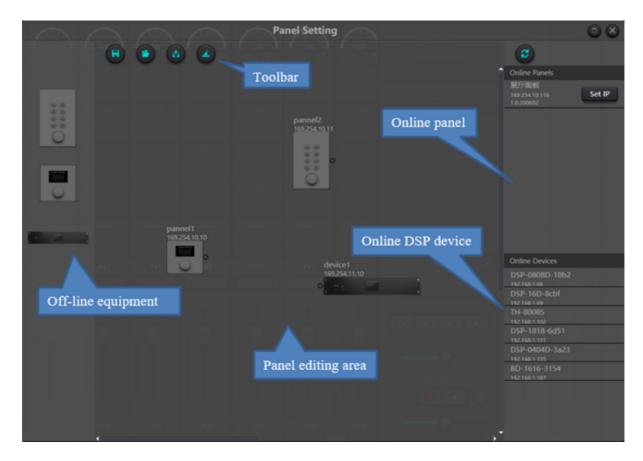

**Offline device**: It is suitable for offline editing, and the debugging engineer first configures the panel parameters locally and then downloads them to the online panel. Of course, user can also edit the online panel directly, drag it out in the online panel column and double-click to edit it in the panel design area.

Notice that there is a small circle on both the panel and the device, click on the small circle to pull up a line and select the destination device, thus establishing a connection between the two devices.

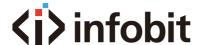

Double-click the panel in the design area to enter the panel configuration interface, the configuration of the two panels will be described separately below. After the configuration is complete, click the download icon in the toolbar to download the panel configuration to the hardware.

#### **OLED** panel:

The OLED panel consists of a 1.3" OLED screen and a knob. The panel functions are added in a list, and a single encoder is used for selecting the function and parameter adjustment.

Click "add menu" to show menu selection box. Choose corresponding menu item and configure it. After finishing the setup, click toolbar download icon to download the configuration to panel hardware. Panel menu navigation:

- Display panel name and IP address on main interface and turn the knob left or right to select function.
- Press the button on the knob, and the second row on menu interface starts to flash which indicates edit mode.
- Turn the knob left or right to change value.
- Press the button on the knob again to exit edit mode and go back to menu mode.

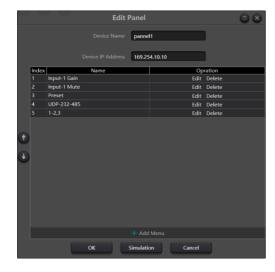

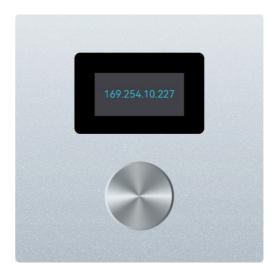

#### **Panel operation indicators:**

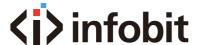

- 1. The button light is constantly on, indicating that the button is configured for mute or route on.
- 2. The button light flashes to indicate that the button is configured with the gain function, and the configuration knob is used together to adjust the gain of the channel. The 13 lights around the knob represent the gain, which turns on and off as the gain is magnitude. Full off represents a gain of -72dB, and full brightness represents 12dB.
- 3 . The button light lights up when pressed, indicating that the button is configured with a preset or command-type function.

INFOBIT AV www.infobitav.com info@infobitav.com